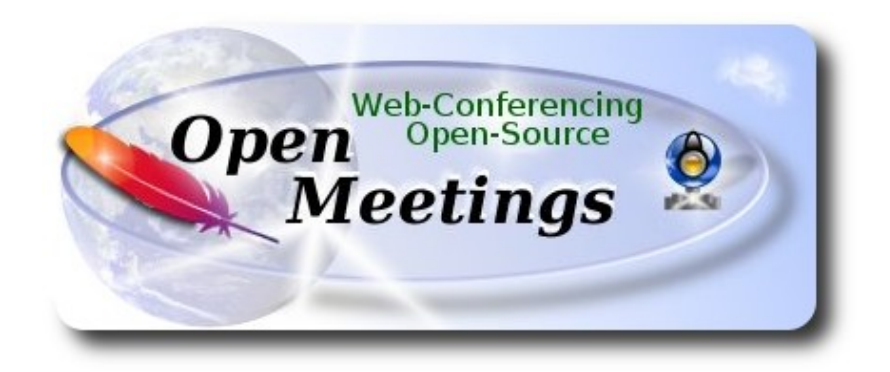

# **Instalación de Apache OpenMeetings 3.1.1**

en

# **Fedora 24 final - 64bit**

 Este tutorial está basado en una instalación fresca de:

# **Fedora-MATE\_Compiz-Live-x86\_64-24-1.2.iso**

Está testeado con resultado positivo. La versión binaria Apache OpenMeetings 3.1.1 estable, será la empleada para la instalación. Suprimiremos su compilación. Está hecho paso a paso.

23-6-2016

Comenzamos...

# **1)**

En primer lugar modificaremos el nivel de seguridad de Selinux para la instalación, e instalamos el editor nano:

dnf install nano

sudo nano /etc/selinux/config

…modificar:

SELINUX=**enforcing**

a

SELINUX=**permissive**

Pulsar **Ctrl+x,** y preguntará si guarda, pulsar **S** ó **Y,** depende si pregunta en español o inglés.

**2)** 

 **------ Actualizar el sistema ------**

Actualizamos el sistema operativo:

dnf update -y

...y reiniciamos por el nuevo kernel si lo hubiera, y la nueva configuración de **Selinux:**:

reboot

**3)**

**------ Añadir repositorios ------**

## **## RPM Fusion repo ##**

En una linea solo sin espacio entre ellas)

su -c 'dnf install --nogpgcheck http://download1.rpmfusion.org/free/fedora/rpmfusion-free-release-24.noarch.rpm http://download1.rpmfusion.org/nonfree/fedora/rpmfusion-nonfree-release-24.noarch.rpm'

**### Adobe** repo **32 bit ##** Para Flash Player.

rpm -ivh<http://linuxdownload.adobe.com/adobe-release/adobe-release-i386-1.0-1.noarch.rpm>

rpm --import /etc/pki/rpm-gpg/RPM-GPG-KEY-adobe-linux

### **Adobe** repo **64 bit** ### Para Flash Player.

rpm -ivh [http://linuxdownload.adobe.com/adobe-release/adobe-release-x86\\_64-1.0-1.noarch.rpm](http://linuxdownload.adobe.com/adobe-release/adobe-release-x86_64-1.0-1.noarch.rpm)

rpm --import /etc/pki/rpm-gpg/RPM-GPG-KEY-adobe-linux

Actualizamos nuevamente:

dnf update -y

#### **4) ------ Instalación de paquetes y librerías ------**

Vamos a instalar algunos de los paquetes y librerías que posteriormente necesitaremos.

(En una sola linea con espacio entre 2ª, 3ª y 4ª)

dnf install -y libjpeg-turbo libjpeg-turbo-devel libjpeg-turbo-utils giflib-devel freetype-devel gccc++ zlib-devel libtool bison bison-devel file-roller ghostscript freetype unzip gcc ncurses make bzip2 wget ghostscript ncurses zlib git make automake nasm pavucontrol alsa-plugins-pulseaudio nmap tomcat-native

# **5)**

## **------ Instalación de Java ------**

OpenMeetings necesita java para funcionar. Instalamos Open Java 1.8, y un plugin que nos servirá para compartir escritorio y grabar en la sala de conferencias:

dnf -y install java icedtea-web

**6)**

# **------ Instalación de LibreOffice ------**

LibreOffice viene instalado en la distro. Mas si emplean una iso server pueden instalarlo:

# dnf -y install libreoffice

Lo necesitaremos para convertir a pdf los archivos subidos.

**7)**

# **------Instalación de ImageMagick, Sox y Swftools ------**

**ImageMagick** se encarga del trabajo con las imágenes. Lo instalamos:

dnf -y install ImageMagick

**Sox** se encarga del audio. Lo instalamos:

#### dnf -y install sox

**Swftools** se encarga de convertir a archivos swf (flash) los archivos subidos y poder mostrarlos en la pizarra. No emplee una versión más reciente, no tendrá pdf2swf. Lo compilamos e instalamos:

cd /opt

```
wget http://www.swftools.org/swftools-2013-04-09-1007.tar.gz
```
tar xzvf swftools-2013-04-09-1007.tar.gz

cd /opt/swftools-2013-04-09-1007

./configure --libdir=/usr/lib --bindir=/usr/bin

make

make install

cd /opt

**8)**

# **------ Instalación de Adobe Flash Player ------**

OpenMeetings aún necesita Adobe Flash Player para las salas.

dnf install -y flash-plugin

# **9)**

# **------Instalación de Jodconverter ------**

**Jodconverter** participa en la conversión de los archivos subidos.

cd /opt

wget http://jodconverter.googlecode.com/files/jodconverter-core-3.0-beta-4-dist.zip unzip jodconverter-core-3.0-beta-4-dist.zip

# **10)**

# **------Compilación de FFmpeg** ------

[FF](http://wiki.razuna.com/display/ecp/FFMpeg+Installation+on+CentOS+and+RedHat)mpeg trabajará acerca del video. Instalaremos algunas librerias y paquetes.

(En una sola linea con espacio entre ambas)

dnf install -y glibc alsa-lib-devel gsm gsm-devel imlib2 imlib2-devel libogg libvorbis vorbis-tools theora-tools libvpx-devel mercurial cmake

La compilación de ffmpeg está basada en esta url.

# <https://trac.ffmpeg.org/wiki/CompilationGuide/Centos>

Tal está, da un error durante la compilación de x264 (segundo paso). Tras resolver el problema y finalizar la compilación total, presentó otro error relacionado con ogg al grabar en OpenMeetings.

Entonces resolví suprimir un paso en la url y añadir otro. Ahora funciona correctamente, sin errores y sincronizando audio y video en las grabaciones.

También he hecho un script que se encarga de descargar, compilar e instalar ffmpeg en Fedora 24.. Está testeado y funciona ok. Actualizadas las versiones de los archivos a 23-6-2106.

Descargamos el script para compilar ffmpeg:

cd /opt

(En una sola linea sin espacio entre ambas)

wget https://cwiki.apache.org/confluence/download/attachments/27838216/ffmpeg-centos.sh? version=1&modificationDate=1464858852193&api=v2

Pulse **Ctrl+c** en el teclado tras la descarga.

Renombramos el script:

mv ffmpeg-centos.sh?version=1 ffmpeg-centos.sh

...le damos permiso de ejecución:

chmod +x ffmpeg-centos.sh

...y lo lanzamos:

./ffmpeg-centos.sh

Empleará unos 30 minutos, aproximadamente, en la compilación.

Cuando concluya, aparecerá este texto: FFMPEG Compilation and Installation Finished! Después podrá ir al **paso 11)**

Mas si prefiere copiar y pegar, **algo que no es aconsejable,** pongo aquí el texto del script:

sudo nano /opt/ffmpeg-fedora.sh

...copie el texto en verde **desde aquí**:

# Script ffmpeg compilation for Centos, Fedora on Apache OpenMeetings installation tutorial. # Alvaro Bustos, thanks to Hunter.

# Updated 2-6-2016

# Install libraries dnf install -y autoconf automake cmake freetype-devel gcc gcc-c++ git libtool make mercurial nasm pkgconfig zlib-devel

# Install yasm from repos dnf install -y yasm

# Create a temporary directory for sources. SOURCES=\$(mkdir ~/ffmpeg\_sources) cd ~/ffmpeg\_sources

# Download the necessary sources. git clone --depth 1 git://git.videolan.org/x264 hg clone https://bitbucket.org/multicoreware/x265 git clone --depth 1 git://git.code.sf.net/p/opencore-amr/fdk-aac curl -L -O http://downloads.sourceforge.net/project/lame/lame/3.99/lame-3.99.5.tar.gz git clone http://git.opus-codec.org/opus.git curl -O http://downloads.xiph.org/releases/ogg/libogg-1.3.2.tar.gz curl -O http://downloads.xiph.org/releases/vorbis/libvorbis-1.3.5.tar.gz wget http://downloads.xiph.org/releases/theora/libtheora-1.1.1.tar.gz git clone --depth 1 https://chromium.googlesource.com/webm/libvpx.git git clone --depth 1 git://source.ffmpeg.org/ffmpeg

# Unpack files for file in `ls  $\sim$ /ffmpeg\_sources/\*.tar.\*`; do tar -xvf \$file done

cd x264 ./configure --prefix="\$HOME/ffmpeg\_build" --bindir="\$HOME/bin" --enable-static && make && make install && make distclean; cd ..

cd x265/build/linux cmake -G "Unix Makefiles" -DCMAKE\_INSTALL\_PREFIX="\$HOME/ffmpeg\_build" -DENABLE\_SHARED:bool=off ../../source && make && make install; cd ~/ffmpeg\_sources

cd fdk-aac

autoreconf -fiv && ./configure --prefix="\$HOME/ffmpeg\_build" --disable-shared && make && make install && make distclean; cd ..

## cd lame-\*/

./configure --prefix="\$HOME/ffmpeg\_build" --bindir="\$HOME/bin" --disable-shared --enablenasm && make && make install && make distclean; cd ..

#### cd opus

autoreconf -fiv && ./configure --prefix="\$HOME/ffmpeg\_build" --disable-shared && make && make install && make distclean; cd ..

## cd libogg-\*/

./configure --prefix="\$HOME/ffmpeg\_build" --disable-shared && make && make install && make distclean; cd ..

#### cd libvorbis-\*/

LDFLAGS="-L\$HOME/ffmeg\_build/lib" CPPFLAGS="-I\$HOME/ffmpeg\_build/include" ./configure --prefix="\$HOME/ffmpeg\_build" --with-ogg="\$HOME/ffmpeg\_build" --disable-shared && make && make install && make distclean; cd ..

## cd libtheora-\*/

./configure --prefix="\$HOME/ffmpeg\_build" --with-ogg="\$HOME/ffmpeg\_build" --disableexamples --disable-shared --disable-sdltest --disable-vorbistest && make && make install; cd ..

## cd libvpx

./configure --prefix="\$HOME/ffmpeg\_build" --disable-examples && make && make install && make clean; cd ..

#### cd ffmpeg

PKG\_CONFIG\_PATH="\$HOME/ffmpeg\_build/lib/pkgconfig" ./configure --prefix="\$HOME/ffmpeg\_build" --extra-cflags="-I\$HOME/ffmpeg\_build/include" --extraldflags="-L\$HOME/ffmpeg\_build/lib" --bindir="\$HOME/bin" --pkg-config-flags="--static" --enable-gpl --enable-nonfree --enable-libfdk\_aac --enable-libfreetype --enable-libmp3lame --enable-libopus --enable-libvorbis --enable-libvpx --enable-libx264 --enable-libx265 --enablelibtheora && make && make install && make distclean && hash -r; cd ..

# $cd \sim/bin$

cp ffmpeg ffprobe ffserver lame x264 /usr/local/bin

 $cd \sim$ ffmpeg build/bin cp x265 /usr/local/bin

echo "FFMPEG Compilation and Installation Finished!"

# ...**hasta aquí**.

Daríamos permiso de ejecución al script:

chmod +x /opt/ffpmeg-fedora.sh

cd /opt

## ./ffmpeg-fedora.sh

Todos los archivos compilados se instalarán en: **/usr/local/bin**

**11)** 

# **------ Instalación del servidor de datos MariaDB ------**

MariaDB es el nuevo servidor de datos que sustituye a MySQL.

Lo instalamos:

dnf install -y mariadb mariadb-server

...y lo lanzamos (estando conectados a Internet, si no podría tardar en lanzarse):

systemctl start mariadb.service

Damos una contraseña a root en MariaDB. Sustituya **nueva-contraseña** por otra de su gusto:

mysqladmin -u root password **nueva-contraseña**

Haremos una base de datos para OpenMeetings:

# mysql -u root -p

...pedirá la contraseña que acabamos de hacer:

# CREATE DATABASE open311 DEFAULT CHARACTER SET 'utf8';

...ahora haremos un usuario con su respectiva nueva contraseña:

# CREATE USER 'hola'@'localhost' IDENTIFIED BY '123456';

...y damos derechos a este usuario sobre la base de datos que acabamos de hacer:

GRANT ALL PRIVILEGES ON open311.\* TO 'hola'@'localhost' WITH GRANT OPTION;

# FLUSH PRIVILEGES;

...y salimos:

quit

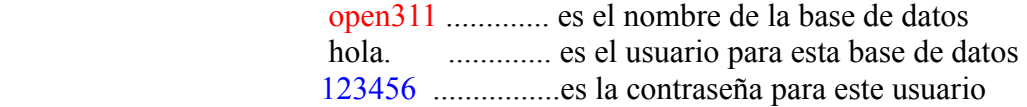

Para lanzar, reiniciar o detener mariadb:

 systemctl start mariadb.service systemctl restart mariadb.service systemctl stop mariadb.service

**12)**

## **------ Instalación de Apache OpenMeetings ------**

Haremos una carpeta llamada red5311 en donde descargaremos el archivo Openmeetings y haremos la instalación de la versión 3.1.1 estable.

mkdir /opt/red5311

cd /opt/red5311

...y descargamos el archivo:

wget http://apache.rediris.es/openmeetings/3.1.1/bin/apache-openmeetings-3.1.1.zip

unzip apache-openmeetings-3.1.1.zip

...guardamos el archivo original en /opt:

mv apache-openmeetings-3.1.1.zip /opt

**13)**

**------ Conector Java MariaDB ------**

Este archivo es necesario para conectar OpenMeetings a MariaDB.

cd /opt

(En una sola linea sin espacio entre ambas)

wget http://repo1.maven.org/maven2/mysql/mysql-connector-java/5.1.39/mysql-connector-java-5.1.39.jar

cp mysql-connector-java-5.1.39.jar /opt/red5311/webapps/openmeetings/WEB-INF/lib

....y hacemos a **nobody** propietario de /opt/red5311, por seguridad:

chown -R nobody /opt/red5311

**14)**

# **------ Configuración de OpenMeetings para MariaDB ------**

Configuremos OpenMeetings para conectar con MariaDB, en el archivo mysql\_persistence.xml:

(En una sola linea sin espacio entre ambas)

sudo nano /opt/red5311/webapps/openmeetings/WEB-INF/classes/META-INF/ mysql\_persistence.xml

# **Modificamos la linea 72:**

Url=jdbc:mysql://localhost:3306/openmeetings?.......

...a

Url=jdbc:mysql://localhost:3306/open311?....

...open311 es el nombre que dimos a la base de datos que hicimos al instalar MariaDB.

**Modificamos las lineas 77 y 78** respectivamente:

```
, Username=root
, Password=" />
```
...a

, Username=hola

, Password=123456" />

...hola es el nombre de usuario que dimos, tras instalar MariaDB, para la base de datos que hicimos llamada open311.

...123456 es la contraseña para el usuario hola.

Si escogió otro nombre para la base de datos, usuario o contraseña, aquí es donde debe ponerlos.

Pulse **Ctrl+x**, y preguntará si guarda, pulsar **S** ó **Y**, depende si pregunta en español o inglés.

Protegemos el acceso al archivo de configuración:

(En una sola linea sin espacio entre ambas)

chmod 640 /opt/red5311/webapps/openmeetings/WEB-INF/classes/META-INF/mysql\_persistence.xml

#### **15)**

**------ Script para lanzar-detener red5-OpenMeetings ------**

Descargaremos el script para lanzar Red5-OpenMeetings en Fedora:

cd /opt

(En una sola linea sin espacio entre ambas)

wget https://cwiki.apache.org/confluence/download/attachments/27838216/red5fedora? version=3&modificationDate=1458905250412&api=v2

**.**..pulsamos **Ctrl+c** en la terminal tras la descarga.

Renombramos el script:

mv red5fedora?version=3 red5fedora

...y lo copiamos a donde debe estar:

cp red5fedora /etc/init.d/

...le concedemos permiso de ejecución:

chmod +x /etc/init.d/red5fedora

Si usted ha hecho la instalación de OpenMeetings en otra ruta diferente, edite el script y modifique la linea:

RED5\_HOME=/opt/red5311

...a

RED5\_HOME=/su-ruta-de-instalación

Detenemos MariaDB:

systemctl stop mariadb.service

...reiniciamos para que el sistema reconozca el script:

#### reboot

**16)**

#### **------ Lanzar red5-OpenMeetings ------**

Tras el reinicio continuamos. Lanzamos Mariadb (estando conectados a Internet):

systemctl start mariadb.service

...y tambien red5-OpenMeetings (estando conectados a Internet, para que no tarde en lanzarse):

/etc/init.d/red5fedora start

...aguarde **al menos 40 segundos** para que red5 se lance, y después vaya con el navegador a:

#### <http://localhost:5080/openmeetings/install>

...aparecerá una página similar a esta:

#### **OpenMeetings**

#### 1. Activar Subir Imagen e Importar a la pizarra

o Instalar ImageMagick en el servidor, puede obtener más información en http://www.imagemagick.org observando instalación. Las instrucciones para la misma puede encontrarlas aquí http://www.imagemagick.org/script/binary-releases.php, de todos modos en la mayoría de los sistemas linux puede conseguirlo via su paquete favorito de administración (apt-get it).

#### 2. Activando importar PDFs a la pizarra

- o Instale GhostScript en el servidor, puede tener más información en http://pages.cs.wisc.edu/~ghost/ mire en instalación. Las instrucciones para la instalación se encuentran allí, de todos modos en la mayoría de los sistemas linux puede conseguirlo via su paquete favorito de administración (apt-get it)
- puede tener más información en http://www.swftools.org/ mire en instalación. Algunas de las<br>o Instale SWFTools en el servidor, puede tener más información en http://www.swftools.org/ mire en instalación. Algunas de las<br>dis versión recomendada de SWFTools es 0.9 porque las anteriores tienen un bug que hace llevar unas dimensiones erróneas al objeto en la Pizarra.

#### 3. Activando importar .doc, .docx, .ppt, .pptx, ... todos los Documentos de Oficina a la Pizarra

o OpenOffice-Service lanzado escucha en el puerto 8100, vea OpenOfficeConverter para más detalles.

#### 4. Activando Grabación e importación de .avi, .flv, .mov and .mp4 a la pizarra

- o Instalar FFMpeq. Puede conseguir FFMPEG de una copia actualizada! Para Windows puede descargar una Build, por ejemplo desde http://fimpeg.arrozcru.org/builds/Los usuarios de Linux o OSx pueden emplear una de las variadas instrucciones de Instalación que hay en la Web. Es necesario activar libmp3lame!
- o Instalar SoX http://sox.sourceforge.net/. Instalar una copia de SOX actualizada! SOX 12.xx no funcionará!

#### Si tiene otras cuestiones o necesita soporte para instalación o hosting:

#### **Soporte-Comunidad:**

Listas de correo Hay algunas compañias que tambien ofrecen soporte comercial para Apache OpenMeetings: ...pulse el botón  $\sim$  (abajo), y mostrará la configuración predeterminada para el servidor de

datos Derby, mas nosotros emplearemos MySQL (MariaDB):

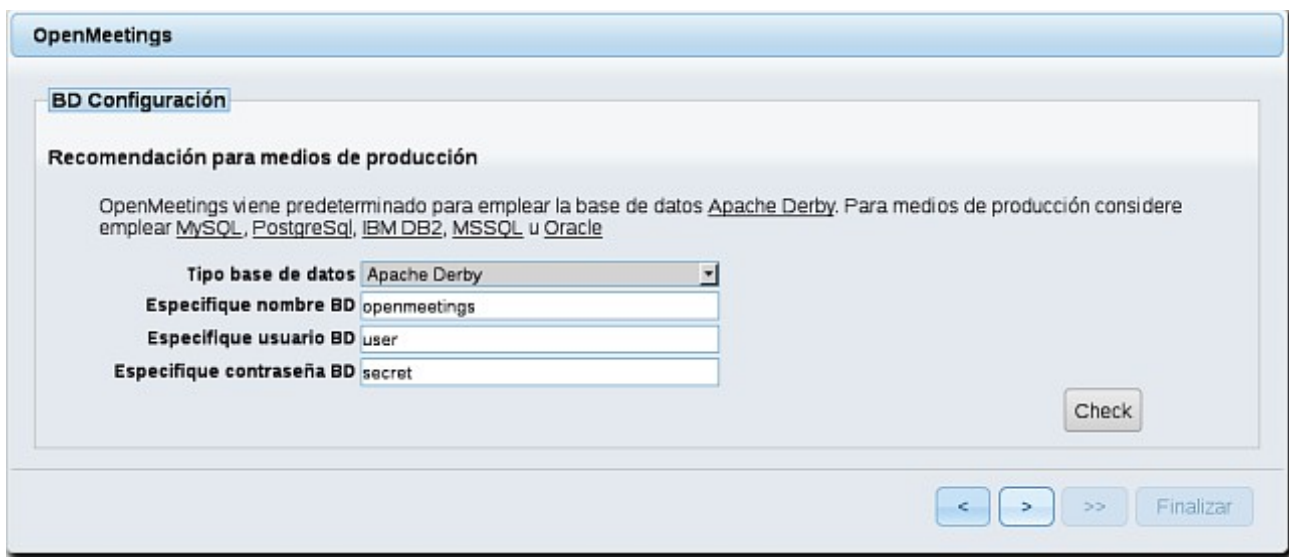

...por lo tanto, con el scroll, cambiamos **Tipo base de datos** a MySQL:

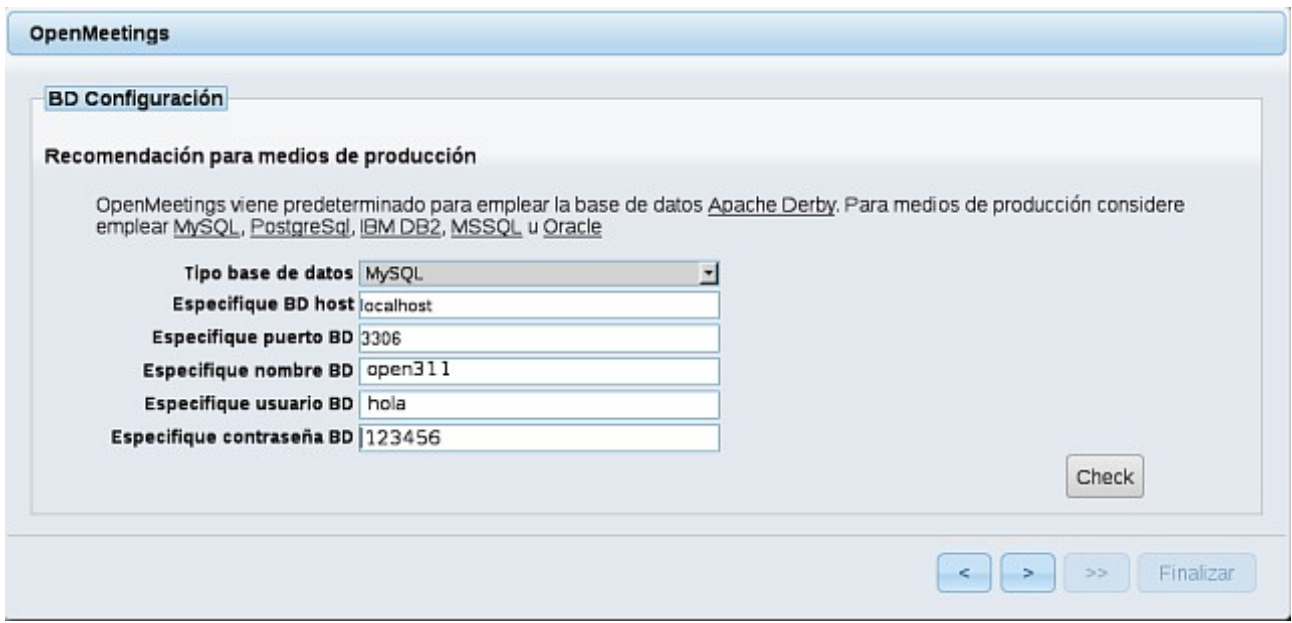

...y aparecerán los datos que introdujimos cuando configurábamos, en el paso 14, nuestra base de datos. Si usted hubiera escogido datos diferentes, aparecerán igualmente.

Pulse el botón (belajo), y nos llevará a:

#### **Pag 13**

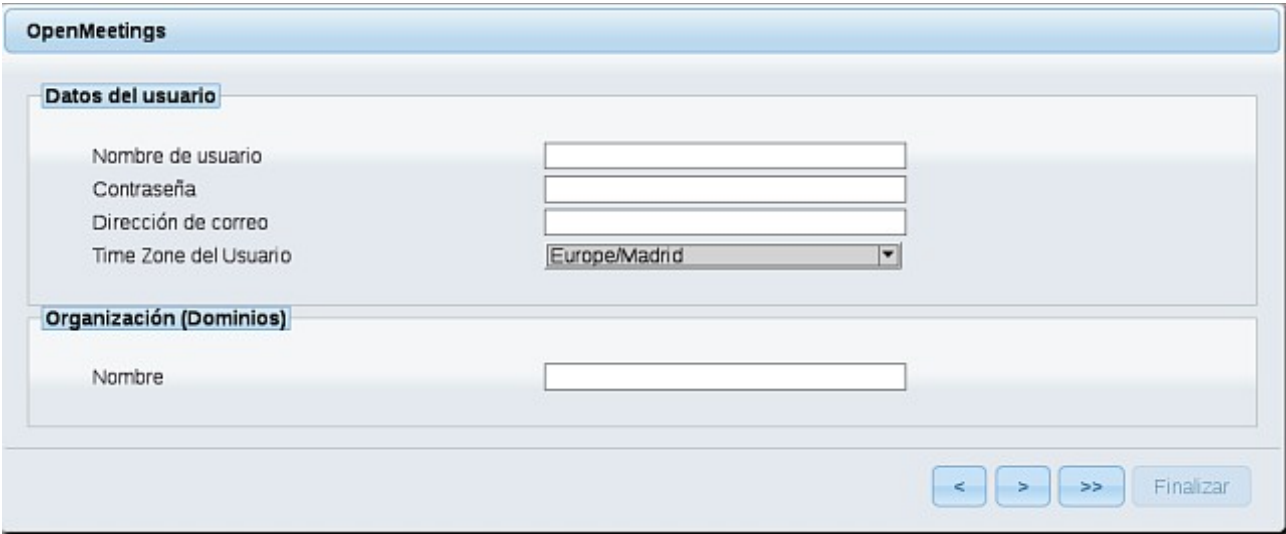

Ahora hemos de introducir los siguientes datos, para poder continuar la instalación:

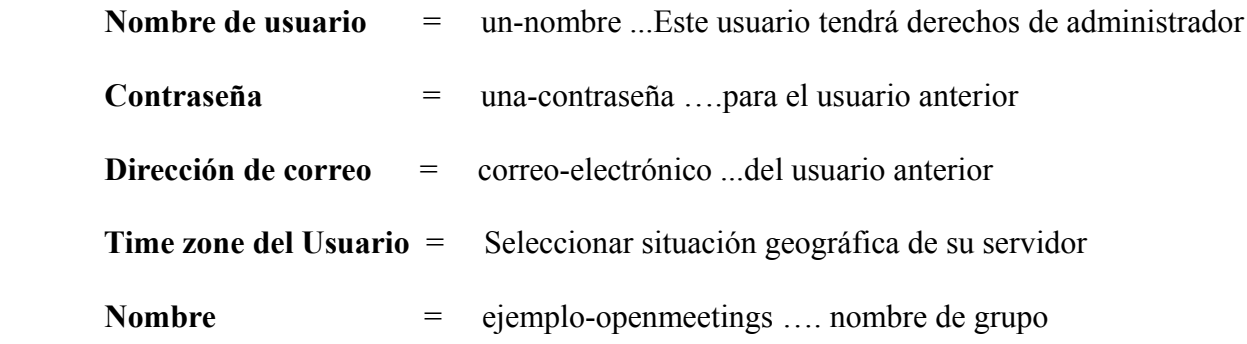

Cuando hayamos completado la instalación, configuraremos el resto.

Pulse el botón (botón (doble flecha), y aparecerá esta página:

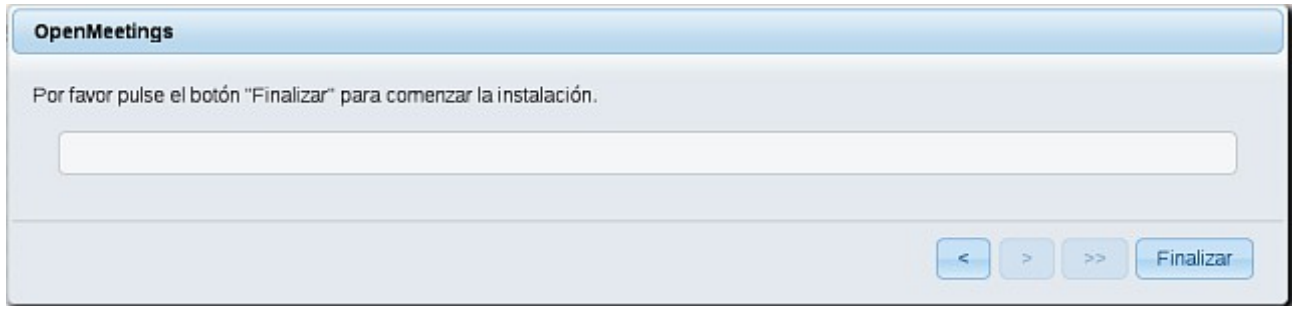

Pulse el botón **Finalizar**, y comenzarán a llenarse las tablas de nuestra base de datos. Cuando concluya, aparecerá esta otra página. No haga clic en **Entrar a la Aplicación**. Antes hemos de reiniciar el servidor:

## /etc/init.d/red5fedora restart

#### OpenMeetings

#### Entrar a la Aplicación

Se cambió la base de datos, por favor "reinicie" la aplicación para evitar posibles problemas.

Si su servidor Red5 corre en un Puerto distinto o en diferente dominio cambie los valores de configuración del cliente

#### Listas de correo

http://openmeetings.apache.org/mail-lists.html

Hay algunas compañias que tambien ofrecen soporte comercial para Apache **OpenMeetings:** 

http://openmeetings.apache.org/commercial-support.html

Ahora sí, puede pulsar **Entrar a la Aplicación**, o ir en el navegador a:

#### <http://localhost:5080/openmeetings>

...y nos llevará a la entrada de OpenMeetings:

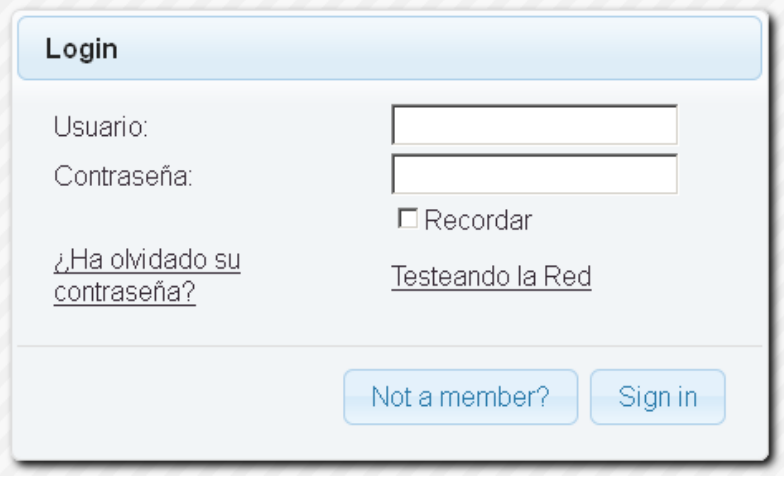

Introduzca el nombre de usuario y contraseña que haya escogido durante la instalación, pulse el botón **Sign in** y…

...**Felicidades!**

La próxima vez que guste acceder a OpenMeetings sería a través de:

<http://localhost:5080/openmeetings>

Recuerde abrir los dos puertos siguientes en el servidor:

## **1935 5080**

...para que sea posible el acceso a OpenMeetings desde otros ordenadores en Lan o Internet.

**17)**

 **------ Configuración de OpenMeetings ------**

Una vez haya accedido a OpenMeetings, vamos a:

#### **Administration** → **Configuration**

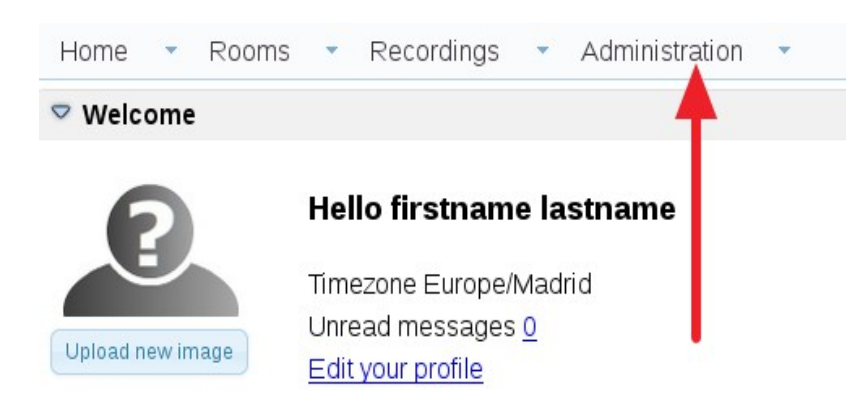

# Help and support

..introducimos las rutas para cambiar el idioma de la interfaz (**8** es español), la conversión de archivos, audio y video:

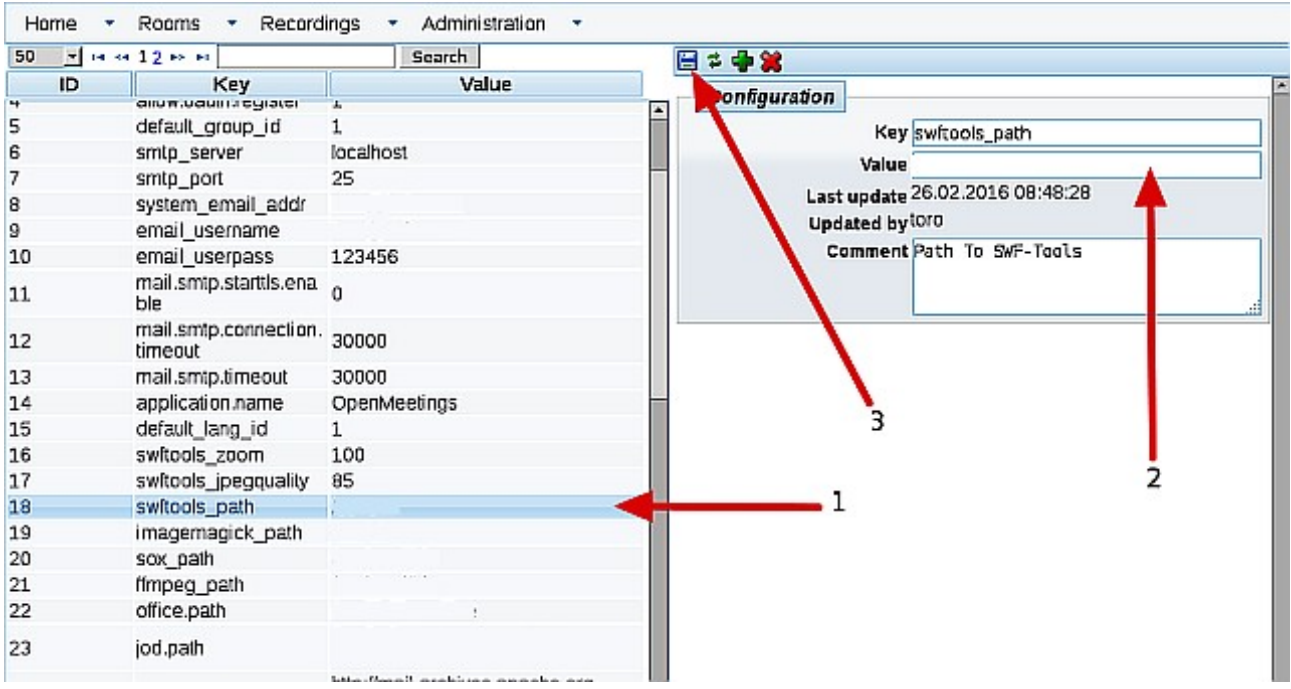

 Clic en: **default\_lang\_id** …y arriba derecha en **Value** escribimos: 8 Clic en: **swftools** path ...y arriba derecha en **Value** escribimos: /usr/bin Clic en: **imagemagick** path ...y arriba derecha en **Value** escribimos: /usr/bin Clic en: **sox\_path** ... y arriba derecha en **Value** escribimos: /usr/bin Clic en: **ffmpeg\_path** ... y arriba derecha en **Value** escribimos: /usr/local/bin Click on: **office.path** ...and to up right in **Value 32 bits** type: /usr/lib/libreoffice Click on: **office.path** ...and to up right in **Value 64 bits** type: /usr/lib64/libreoffice

Clic en: **jod.path** ... y arriba derecha en **Value** escribimos: /opt/jodconverter-core-3.0-beta-4/lib

Recuerde guardar tras cada cambio (flecha número **3,** en la captura de arriba).

Cuando quiera detener red5-OpenMeetings: /etc/init.d/red5fedora stop

------------------------------------------

Borraremos algunos archivos y carpetas que ya no nos sirven, a no ser que quiera guardarlos:

rm -f /opt[/swftools-2013-04-09-1007.tar.gz](http://www.swftools.org/swftools-2013-04-09-1007.tar.gz)

rm -f /opt/swftools-2013-04-09-1007

rm -f /opt/jodconverter-core-3.0-beta-4-dist.zip

rm -f /opt/mysql-connector-java-5.1.39.jar

Y esto es todo.

Si tiene alguna duda o pregunta por favor, expongala en los foros de Apache OpenMeetings:

<http://openmeetings.apache.org/mail-lists.html>

Gracias.

Alvaro Bustos